# **WA2708 Kafka for Application Developers**

**Classroom Setup Guide**

**Web Age Solutions Inc.**

# **Table of Contents**

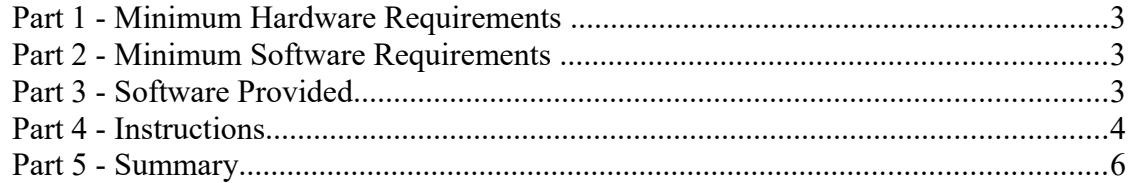

# **Part 1 - Minimum Hardware Requirements**

- 64-bit x86 CPU that supports hardware virtualization (Intel-VT or AMD-V).
- Hardware virtualization enabled in the BIOS.
- 10 GB RAM (12 GB RAM or more recommended)
- $\bullet$  30 GB in the hard disk
- Access to Internet

### **Part 2 - Minimum Software Requirements**

- Windows  $7 64$  bits
- Zip extraction utility
- Virtual Box

# **Part 3 - Software Provided**

List of files required for this course and used in next steps on this document:

#### • **WA2708\_REL\_2\_0-Master.ova**

Send an email to support@webagesolutions.com in order to obtain a copy of the software for this course if you haven't receive it yet.

All other software listed under Minimum Software Requirements is either commercially licensed software that you must provide or software that is freely available off the Internet.

#### **Part 4 - Instructions**

**\_\_1. Make sure the account that you are using to install the software has administrative privileges and the student using this machine will have the same rights.** 

\_\_2. Install Virtual Box.

\_\_3. Copy the **WA2708\_REL\_2\_0-Master.ova** file to **C:\VM**

\_\_4. Review that the following file was created:

- **C:\VM\WA2708\_REL\_2\_0-Master.ova**
- \_\_5. Start Virtual Box.
- \_\_6. From the menu, select **File > Import Appliance**.

\_\_7. Browse and select the **C:\VM\WA2708\_REL\_2\_0-Master.ova** file

\_\_8. Click Open.

\_\_9. In the **Appliance to import** page, make sure you have the right file selected and click **Next**.

\_\_10. In the Appliance settings page, click **Import**.

Wait until finish importing the VM.

\_\_11. Select the VM and click **Start**.

\_\_12. Enter wasadmin as password.

#### \_\_13. The VM will open:

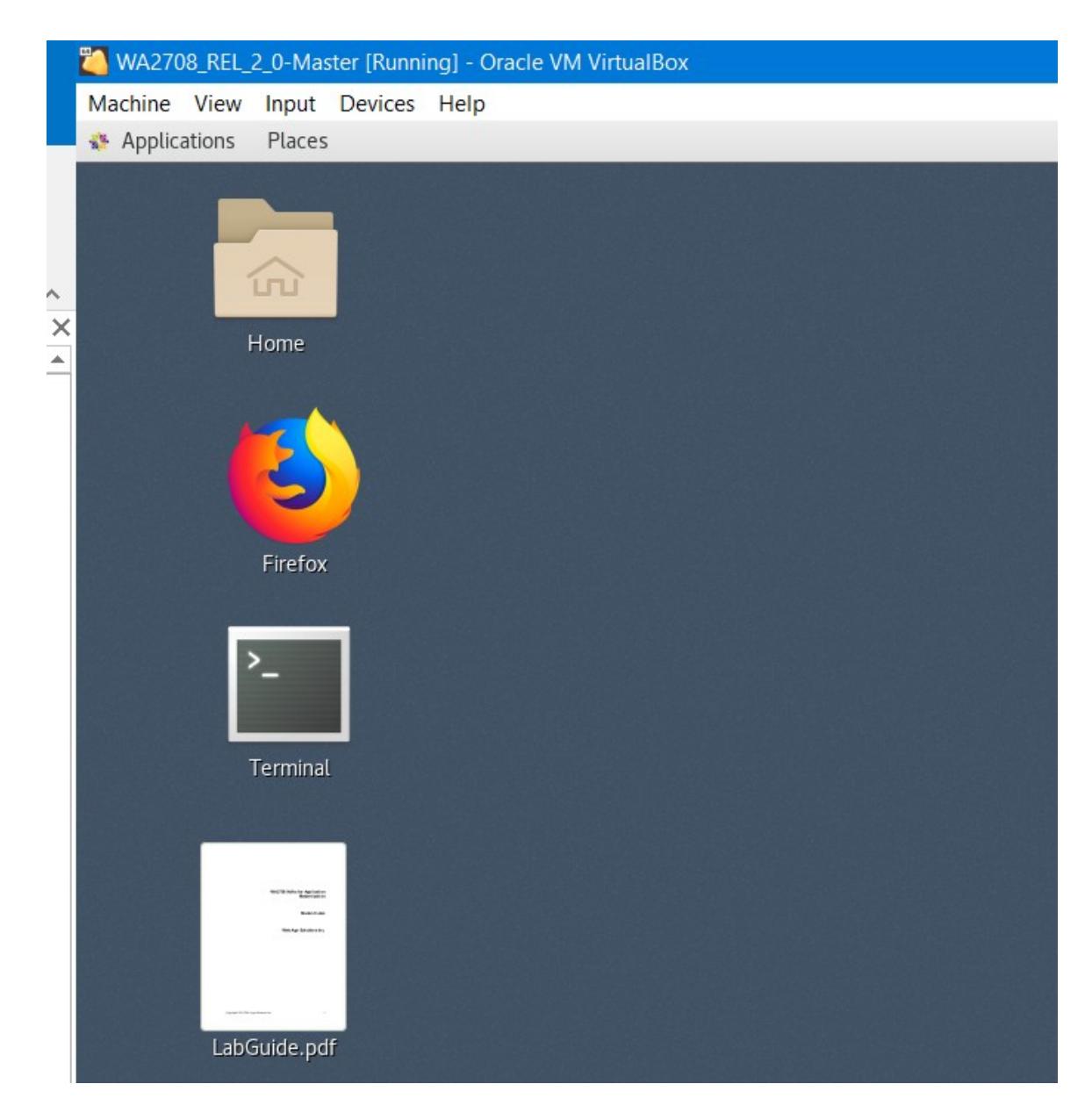

\_\_14. Open Firefox and browse to www.google.com to make sure you have internet connectivity. You may need to change your Network settings in the Virtual Box in order to have internet.

\_\_15. Outside the VM, open a command prompt window.

\_\_16. Enter the following 2 commands (each command in 1 line):

**cd "\Program Files\Oracle\VirtualBox"**

**VBoxManage setextradata WA2708\_REL\_2\_0-Master VBoxInternal/RamPreAlloc 1**

17. Close the command prompt window.

\_\_18. Leave the VM running for the students.

# **Part 5 - Summary**

# **You have successfully installed the software for this course!**

If you have any question please contact us by email at [support@webagesolutions.com](mailto:support@webagesolutions.com)

From US and Canada call: 1-877-812-8887 ext. 26

International call: 416-406-3994 ext. 26